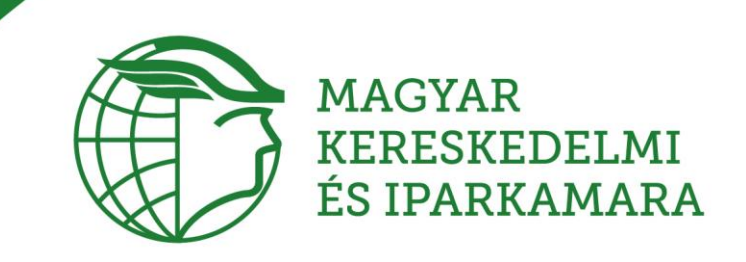

# MKIK Piactér rövid felhasználó leírása

♥ 1054 Budapest, Szabadság tér 7. ↓ Telefon: 06 1 474 5100 M mkik@mkik.hu

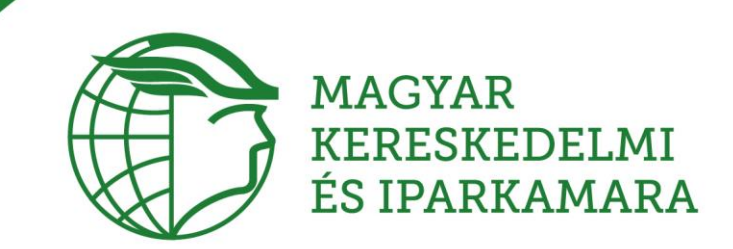

# **Tartalom**

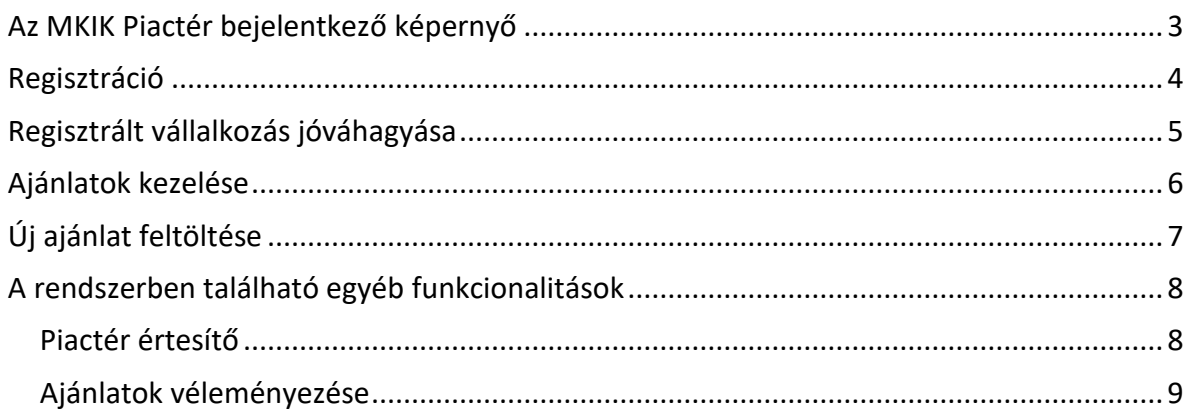

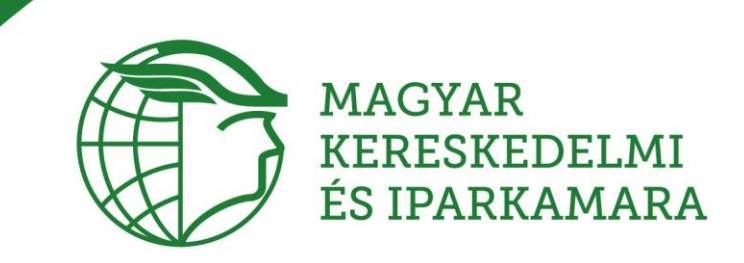

# <span id="page-2-0"></span>Az MKIK Piactér bejelentkező képernyő

### Bejelentkezés: <https://mkik.hu/piacter/bejelentkezes>

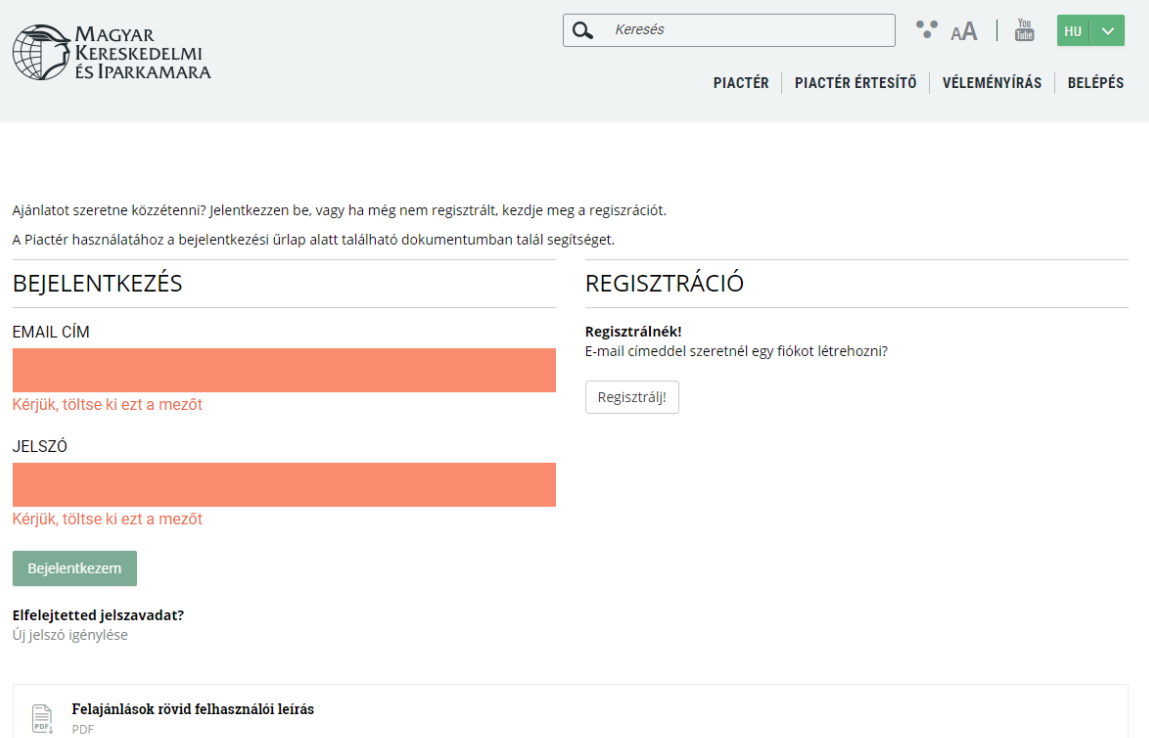

A felület segítségével lehetőségünk van az alábbiakra:

- 1. Bejelentkezés a rendszerbe
- 2. Elfelejtett jelszó esetén új jelszó igénylésének kezdeményezésére
- 3. Regisztráció elvégzésére

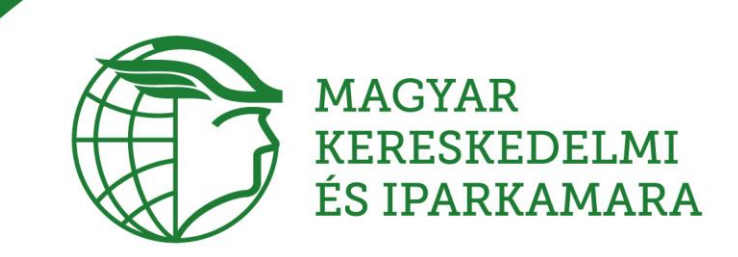

### <span id="page-3-0"></span>Regisztráció

Amennyiben nem rendelkezik még hozzáféréssel a Piactérhez, úgy a bejelentkezés oldalon a regisztrációt választva hozhatja létre fiókját.

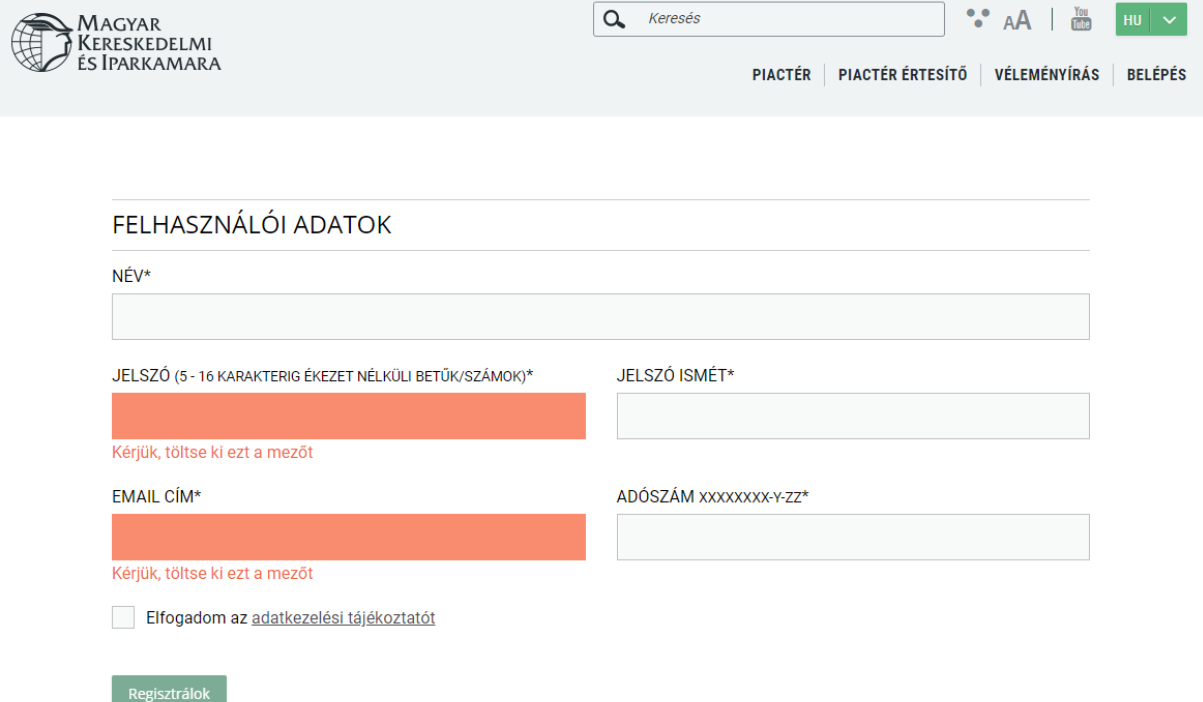

A képernyőn látható adatok megadásával van lehetőség a regisztráció elvégzésére.

Az adatok megadásánál figyeljünk az adószám megfelelő formátumú megadására.

Elolvasást követően fogadjuk el az általános használati szabályzatot, valamint az adatkezelési tájékoztatót.

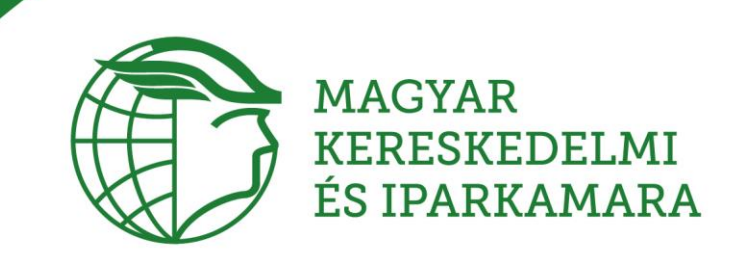

#### Az adatok helyes megadását követően, az alábbi képernyő jelenik meg.

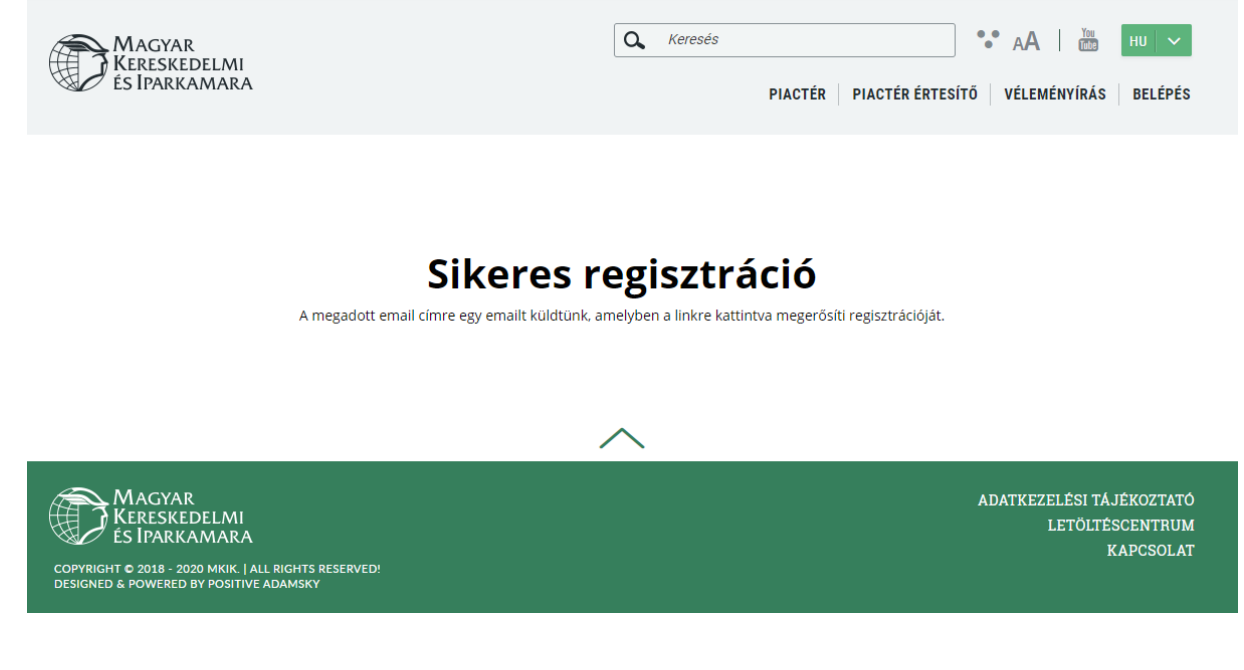

A sikeres regisztrációt követően az általunk megadott email címre levelet kapunk, melynek segítségével el tudjuk végezni a regisztráció megerősítését.

A levélben levő linkre kattintva tudjuk véglegesíteni a regisztrációnkat, melyet követően be tud lépni a Piactér fiókjába.

A bejelentkezést követően az adatlapjára érkezik. Az első bejelentkezés alkalmával az adatlapja még hiányos.

A megyekód, valamit az ajánlatokkal kapcsolatos kapcsolattartási információk megadását és mentését követően tud a rendszerbe ajánlatokat rögzíteni.

Az adatlap felületen tudja a kezdeti jelszavát módosítani, amennyiben szükséges.

# <span id="page-4-0"></span>Regisztrált vállalkozás jóváhagyása

A sikeres regisztrációt követően a megyei adminisztrátor jóváhagyja az ajánlatokkal kapcsolatos tevékenység megkezdését.

A megyei adminisztrátor jóváhagyását követően tudja megkezdeni a rendszer használatát.

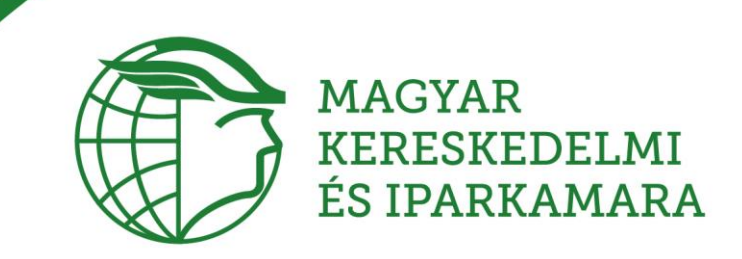

# <span id="page-5-0"></span>Ajánlatok kezelése

Ajánlatot az Adatlap menüpont, Ajánlataim (bal oldali menü) menüpontjában lehet feltölteni.

Új felhasználó esetén az alábbi képernyő jelenik meg.

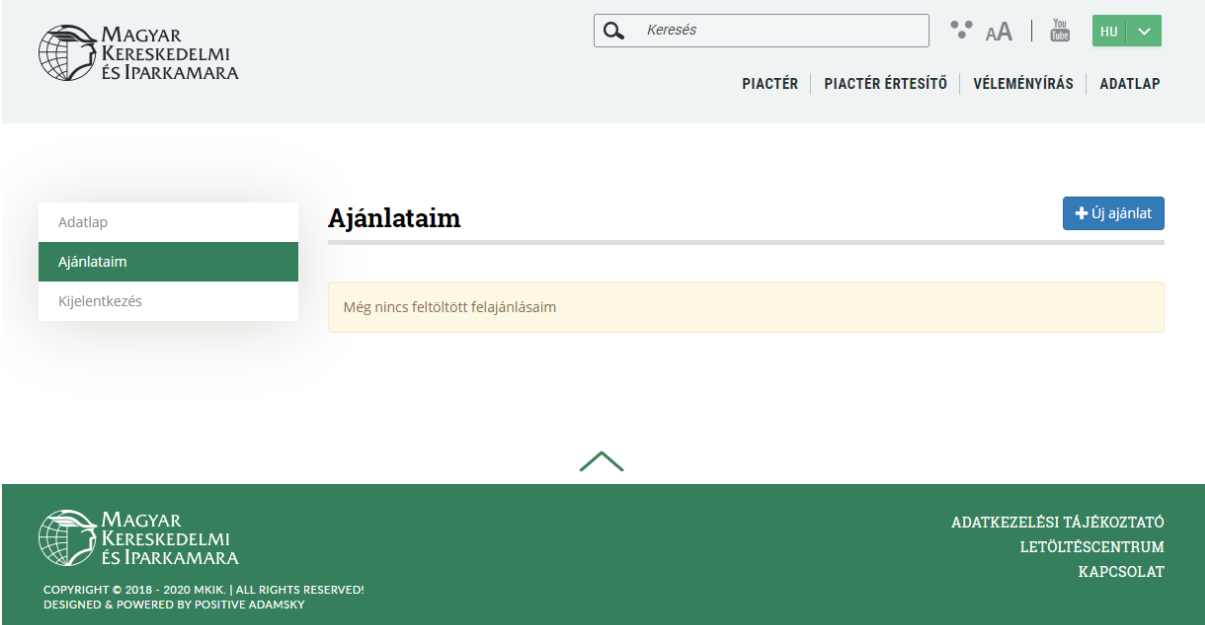

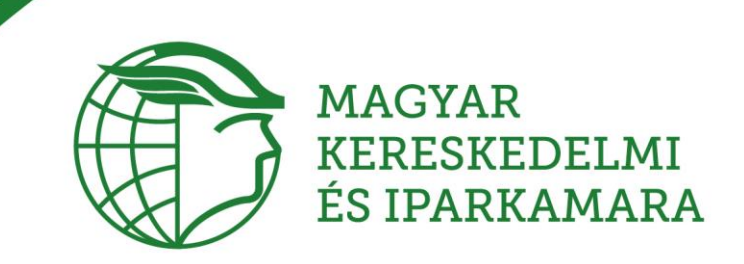

# <span id="page-6-0"></span>Új ajánlat feltöltése

A felület jobb felső részén található kék színű, "Új ajánlat" gombbal indítható új ajánlat feltöltése.

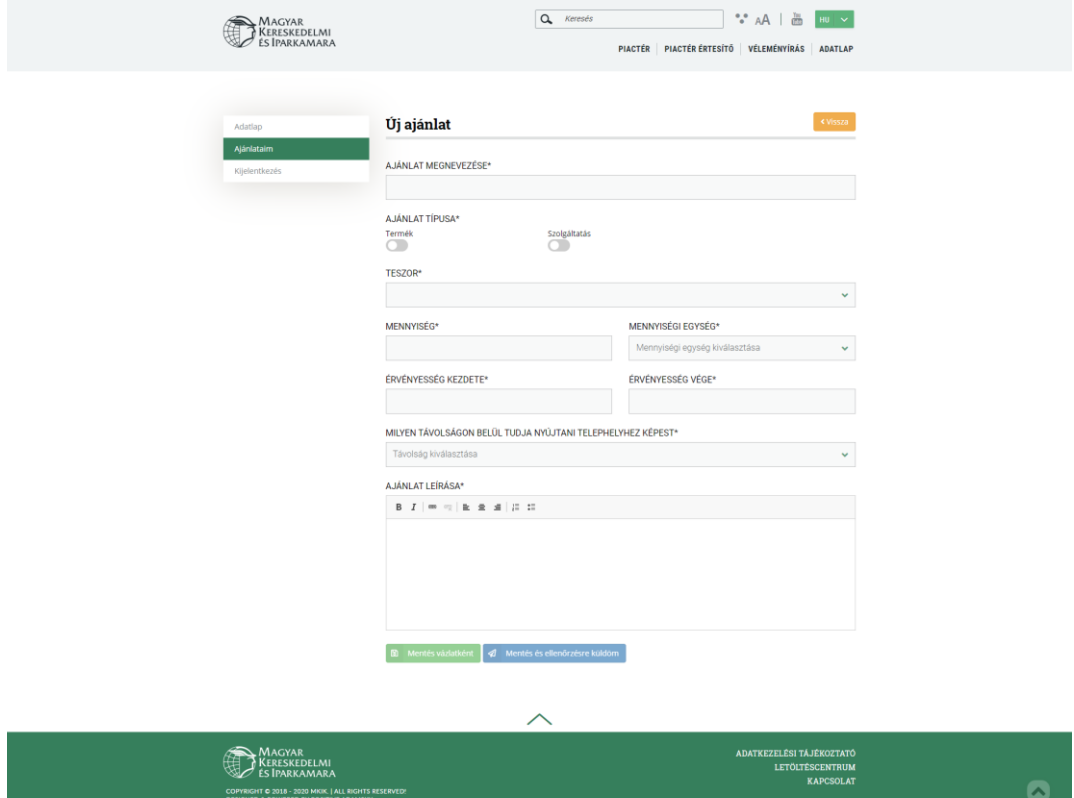

Az ajánlattal kapcsolatosan a következő adatok megadására van lehetőségünk:

- Az ajánlat megnevezése
- Kiválaszthatjuk, hogy terméket, vagy szolgáltatást ajánlunk
- A TESZOR kód kiválasztásával van lehetőségünk az ajánlat pontosítására
- Az ajánlat mennyisége
- Az ajánlatra jellemző mennyiségi egysége
- Az ajánlat érvényességének kezdete és vége
- Milyen távolságon belül vállalják az ajánlat teljesítését. (ez a távolság mérhető, akár a cég telephelyéhez, akár a szabadszöveges részben megadható egyéb telephelyhez képest.

Az adatok megadását követően választhatjuk, hogy vázlatként mentjük-e el az ajánlatot, vagy véglegesítjük azt, és ellenőrzésre küldjük azt.

♥ 1054 Budapest, Szabadság tér 7. ↓ Telefon: 06 1 474 5100 Mik@mkik.hu

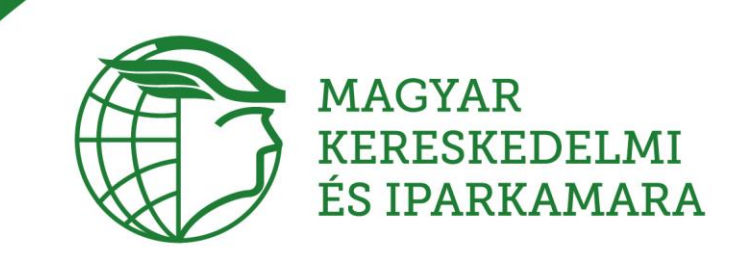

A "Mentés és ellenőrzésre küldés" jelentése:

Tekintettel ara, hogy az ajánlat tartalmazhat szabadszöveges részt is, ezért az adott megyei adminisztrátor értesül az ajánlat megtételéről, és átolvasás/ellenőrzést követően jóváhagyja azt.

Abban az esetben, ha nem ért egyet a szabadszöveges rész tartalmával, akkor az ajánlat módosításra visszaküldi. A megyei adminisztrátornak nincs lehetősége az ajánlat módosítására.

# <span id="page-7-0"></span>A rendszerben található egyéb funkcionalitások

#### <span id="page-7-1"></span>Piactér értesítő

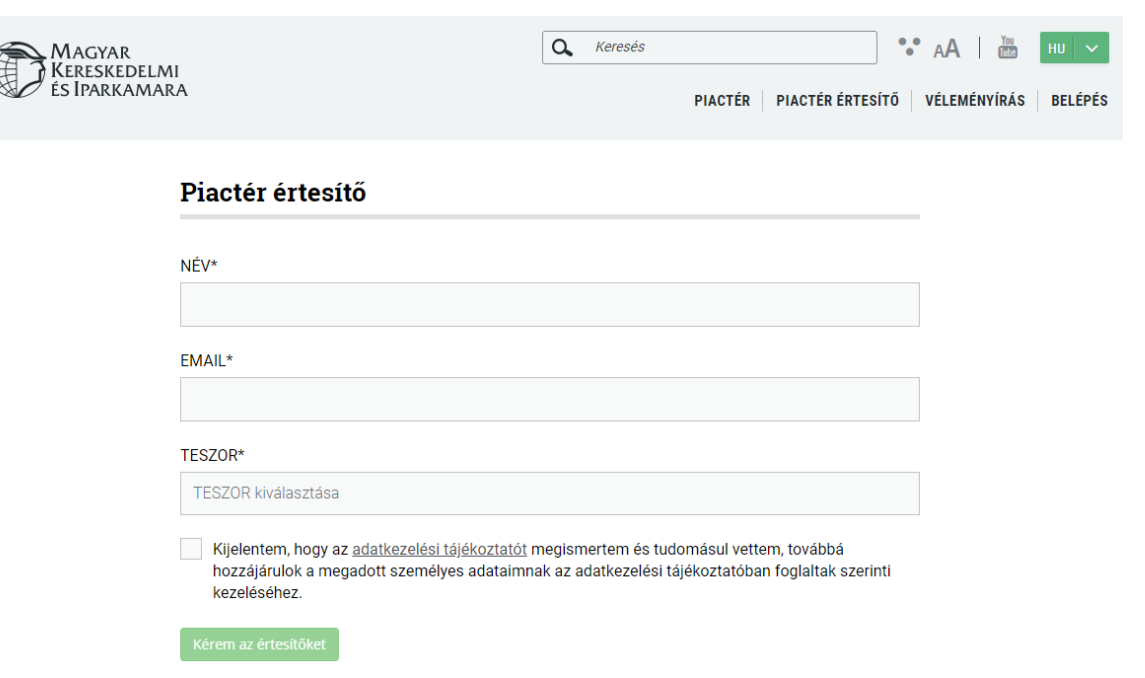

A fenti képernyőn szereplő adatok megadásával értesítést kérhetünk a megadott TESZOR kód megadásával.

Abban az esetben, ha a TESZOR kódra ajánlat érkezik, akkor értesítést kapunk róla, a megadott email címre.

A rendszerben több értesítőt is beállíthat.

#### **Leiratkozás egy értesítőről.**

Az értesítő levelekben talál egy linket, amelyen keresztül lemondhatja, leiratkozhat az értesítőről. Ha több különböző értesítőt állított be, akkor minden értesítőről külön kell leiratkozni.

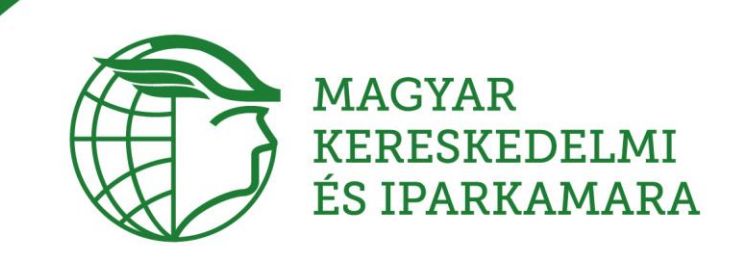

#### <span id="page-8-0"></span>Ajánlatok véleményezése

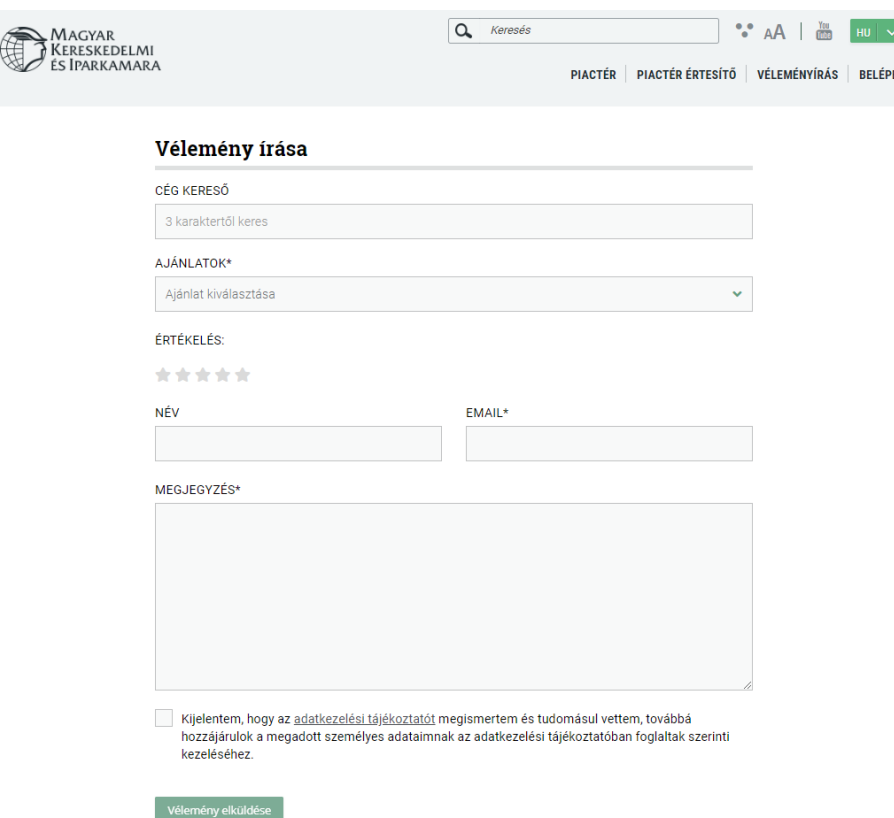

Az ajánlatokkal, azok teljesítésével kapcsolatosan lehetőségünk van véleményünk megírására.

A megírt vélemény, a benne szereplő szabadszöveges rész miatt, a területi adminisztrátorhoz kerül, átolvasásra.

A vélemény átolvasását, jóváhagyását követően jelenhet meg mindenki számára láthatóan a nyilvános vélemények között.

Abban az esetben, ha a megyei adminisztrátor megjelenés előtt kéri a vélemény pontosítását, akkor a vélemény feladójának email címére automatikusan levél kerül elküldésre.